**Microsoft Word** 

**The Basics of Microsoft Word** 

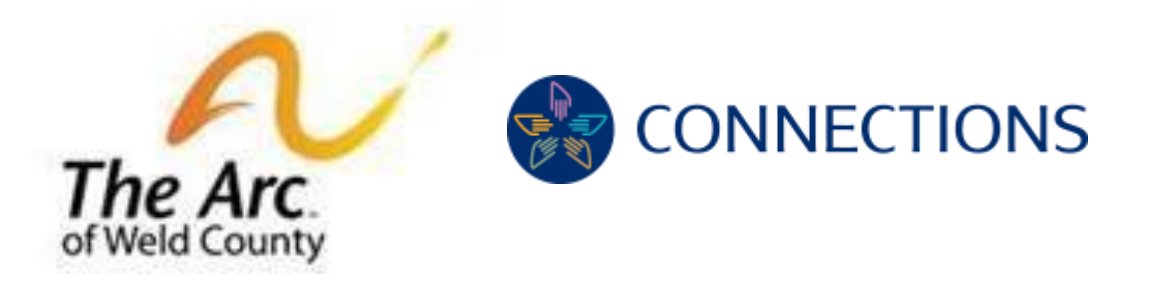

## **Step1: How to open Microsoft word Step 2: Typing and Formatting on Microsoft Word Step 3: Saving your work**

**Step 1: How to open Microsoft Word**

**a. Open a clean Microsoft Word document.** 

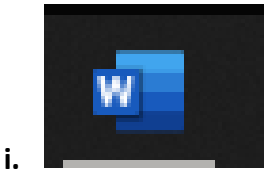

**b. If it is not on your task bar, it will be either on your desktop screen or you can search for it, using this taskbar.** 

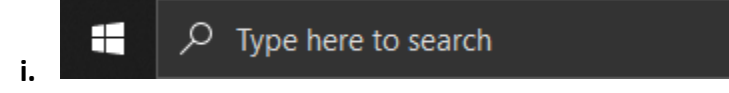

- **ii. Type in Microsoft word in the search bar and click on the symbol.**
- **iii. A fresh clean document will show up on your computer.**

**Step 2: Typing and Formatting on Microsoft Word** 

- **1.) You can begin typing as soon as the document is open.**
	- **a. Practice! Write a sentence or two about how your day is going so far.**
	- **b. Ex: My name is Marcus; I'm having a great day today teaching individuals how to write on Microsoft Word.**

## **2.) Changing the Font**

- **a. Take your mouse and highlight the word and/or sentence.** 
	- **i.** Take your mouse and highlight the word and/or sentence.
- **b. Then in the upper left-hand corner under the** *home* **tab, you will see menu:**

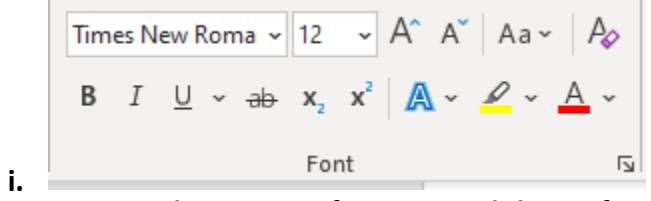

- **ii. You can choose your font size and theme fonts using this tool. See example below**
- **iii. Marcus, I'm having a great day today teaching individuals how to write on Microsoft Word.**

## **Step 3 Saving your work**

- **c. Saving your hard work is important so let's go through the steps on how to save it!**
- **d. Click the 'save' file. It is in the upper left-hand corner. It looks like a floppy disk! Or you can click on file, then save as, then choose a place to save.**

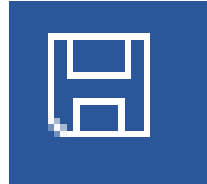

**i.**

**ii. You can save the document to the desktop to find it easily again.**